## **Практические рекомендации по изучению инструментов и функций программы CorelDRAW.**

Инструмент Interactive Distortion «Интерактивное Искажение»

*Иванова Людмила Михайловна, педагог дополнительного образования*

## *ГБОУ ДОД*

*Дворец детского (юношеского) творчества*

*Фрунзенского района*

Данная методическая разработка адресована педагогам, преподающим программу компьютерной графики CorelDRAW в школах, в учреждениях дополнительного образования, и пользователям, проявляющим интерес к компьютерной графике для самостоятельного изучения этой программы.

Рассмотрим пример использования инструмента Interactive Distortion (Интерактивное искажение). Этому инструменту можно посвятить долгие часы. Экспериментируя над возможностями этого инструмента, возникла идея использовать этот инструмент для создания пушистой сосновой или еловой веточки, которая может быть основным или вспомогательным элементом композиции при оформлении новогодних открыток. Предлагаемое применение этого приема является только отправной точкой, так, например, его можно использовать и при создании изображений ландшафта с элементами флоры.

Если вас заинтересовала эта идея, то дерзайте!

## **Упражнение «Ветка елки»»** Пошаговая инструкция

Начните с создания нового документа.

 Основой для построения ветки елки нам будет служить элемент в виде звезды. Для построения звездочки активизируйте инструмент Polygon (Многоугольник).

 Указатель мыши при этом примет форму перекрестья с пиктограммой многоугольника.

 На панели свойств выберите тип многоугольника: звездчатый, установите число вершин от 9 до 15, остроту углов 50.

Существует и другой способ установить нужные значения для построения многоугольника. Для этого дважды щелкните на инструменте многоугольник. В появившемся окне Option (Параметры) установите те же параметры и нажмите клавишу Enter.

 При построении звездочки с этими значениями удерживайте нажатой клавишу <Ctrl>.

 Чтобы окрасить звездочку, щелкните левой кнопкой мыши на образце зеленого цвета экранной палитры цветов, а для окраски абриса (контура) звездочки щелкните правой кнопкой мыши на образце желтозеленого цвета.

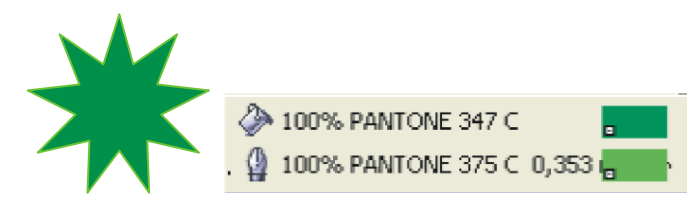

 Если вы хотите, чтобы иголки елочки были хорошо видны не только на экране, но и при печати, необходимо установить ширину абриса 0,353 мм. Для этого откройте диалоговое окно Outline Pen (Атрибуты абриса) клавишей <F12> и задайте это значение.

 Активизируйте инструмент Interactive Distortion (Интерактивное искажение), щелкнув на панели инструментов, на соответствующей кнопке.

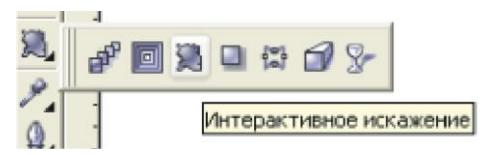

На панели свойств выберите искажение типа Push and Pull Distortion.<br> $\boxed{\bigotimes}$   $\bigcirc$   $\boxed{\bigotimes}$   $\bigcirc$   $\boxed{\bigotimes}$   $\bigcirc$ 

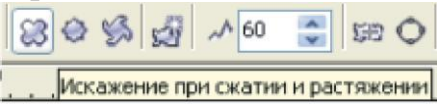

Эта опция позволяет потянуть в ту или иную сторону любой узелок объекта, чтобы деформировать (или исказить) его контуры. При этом контур искажается между всеми узелками.

 Выделите этим инструментом звездочку, на панели свойств задайте амплитуду искажения 60, нажмите клавишу Enter. Выполните центровку искажения, для этого нажмите соответствующую кнопку на панели свойств.

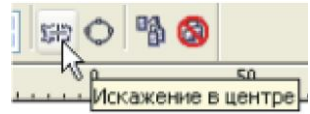

 Управляющая схема преобразования деформации (или искажения) состоит из двух элементов. Ромб с белой заливкой определяет местоположение центра деформации, а квадрат с белой заливкой – ее амплитуду.

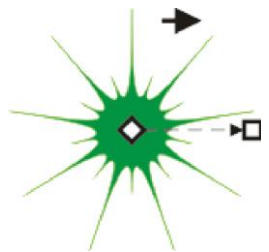

 Наведите указатель мыши на ромб с белой заливкой, нажмите кнопку мыши и сместите центр деформации влево.

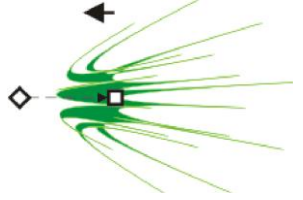

 Сейчас в вашем распоряжении уже имеется базовый элемент для построения веточки новогодней елки.

 Выделите базовый элемент инструментом Pick (Указатель или выбор). Вокруг выделенного объекта на экране появится рамка выделения, состоящая из восьми маркеров. Щелкните еще раз инструментом Pick на выделенном объекте, и вы увидите, что вместо угловых маркеров рамки выделения появятся стрелки поворота и скоса. Сместите центр, вокруг которого будет поворачиваться наш базовый элемент, для этого перетащите ось вращения (точка в середине кружка посередине рамки выделения) влево приблизительно до стрелки скоса.

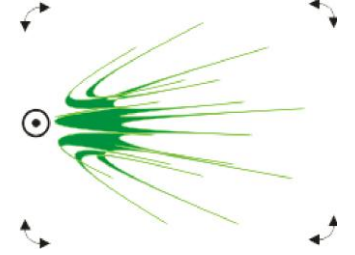

• Сдублируйте базовый элемент клавишей <+> и задайте для копии абрис светло- зеленого цвета.

 Перетащите стрелку вращения в правом нижнем углу рамки выделения объекта против часовой стрелки до значения 100 в поле Angle (Угол поворота) на панели свойств.

 То же преобразование можно выполнить, если сразу установить угол поворота 100 на панели свойств и нажать клавишу Enter.

 Переместите копию на задний план, для этого нажмите To Back (Ниже всех) на панели свойств.

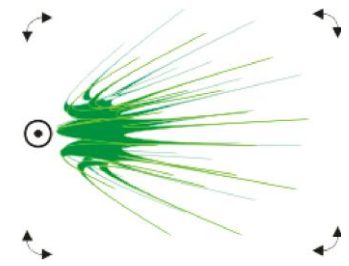

• Еще раз сдублируйте базовый элемент клавишей  $\leftarrow$  и задайте для второй копии абрис темно-зеленого цвета.

 Установить угол поворота (-)100 на панели свойств и нажмите клавишу Enter.

 Переместите вторую копию на задний план, для этого нажмите To Back (Ниже всех) на панели свойств.

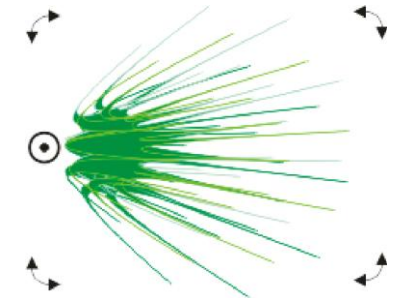

 Чтобы выделить базовый элемент и две копии дважды щелкните мышью инструмент Pick (способ выделения всех объектов, расположенных на рабочей странице).

 Выделенные элементы сгруппируйте, для этого нажмите кнопку Group (Группировать) на панели свойств.

 Перетащите группу объектов немного влево и перед опусканием левой кнопки мыши, щелкните правой кнопкой, при этом удерживайте нажатой клавишу <Ctrl>, для того, чтобы перемещение было строго по горизонтали. Этот прием позволяет совместить перемещение копированием в одном действии, поэтому его можно повторить командой Repeat (Повторить перемещение) меню Edit (Правка).

Повторите перемещение несколько раз.

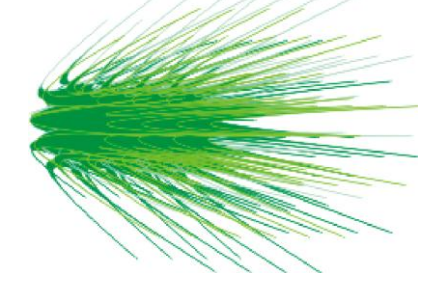

 Чтобы полученный фрагмент веточки елки выглядел не «жестким» и пластмассовым, а более реальным и «живописным», выделяйте по своему усмотрению сгруппированные базовые элементы, и немного поворачивайте их вверх или вниз, используя стрелки поворота.

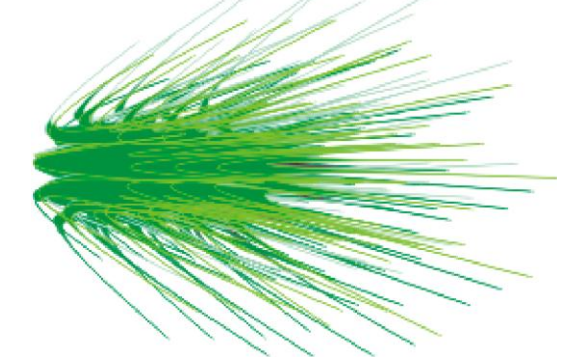

 Построенную таким образом базовую фигуру выделите рамкой выделения. Для этого выберите инструмент Pick (Выбор), установите его указатель в одном из углов воображаемого габаритного прямоугольника, охватывающего все объекты, подлежащие выделению, и перетащите указатель в диагонально противоположный угол этого прямоугольника.

 Выделенные элементы сгруппируйте, для этого нажмите кнопку Group (Группировать) на панели свойств. Продолжайте выполнять перемещение базовой фигуры с одновременным копированием.

Манипулируйте фрагментами веточек елки, изменяйте их размер, копируйте, поворачивайте, изменяйте цвет, размер иголок и т. д. Вас ждет удивительная творческая работа!

Чтобы новогодняя веточка елки выглядела более контрастно и объемно, нарисуйте прямоугольник инструментом Rectangle (Прямоугольник), назначьте ему заливку синего или фиолетового цвета, используя экранную палитру цветов. Переместите прямоугольник на задний план, для этого нажмите To Back (Ниже всех) на панели свойств.

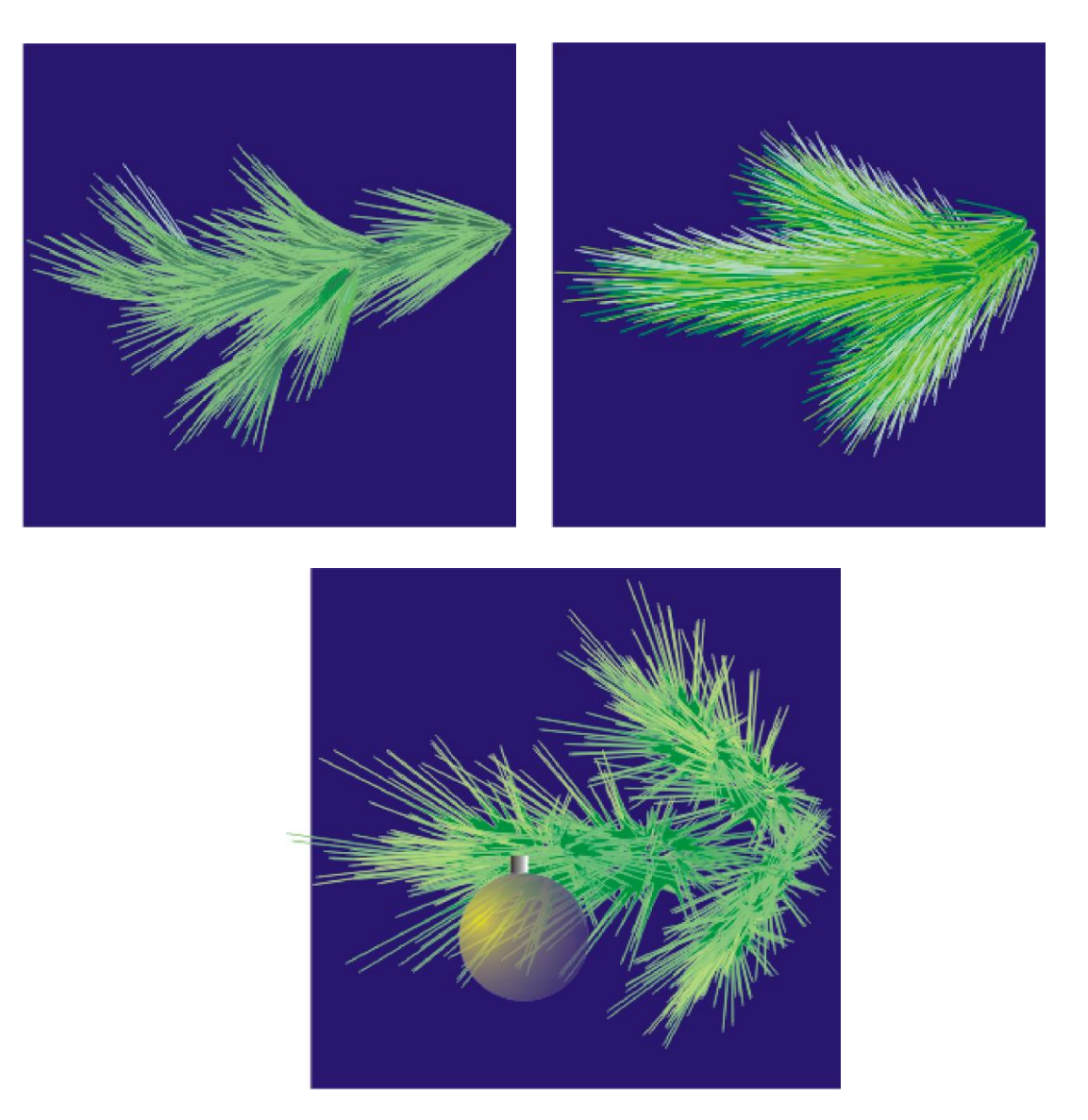